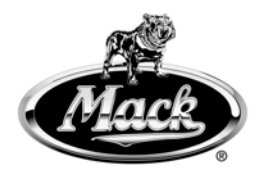

## **Mack Trucks, Inc.**

# **Service Program Trucks**

Date Group No. Release Page 2.2014 **284 052 01** 1(7)

#### **SB-10055180-1538**

Software Updates MP7, MP8, US2014 CHU, CXU

## **PI0839, Software Updates**

**(February 2014)**

#### **Information**

Software updates with enhancements are available for the Engine Control Module (ECM), Aftertreatment Control Module (ACM) and Transmission Electronic Control Unit (TECU), if equipped, for MACK vehicles equipped with MACK MP7, and MP8 engines with US2014 emission level. Software updates address the following.

- Regenerations in cold climates (below -20°C [-4°F])
- Piston cooling jet (PCJ) diagnostic fault logic

#### **Required Tools**

Premium Tech Tool version 2.02.86 or higher

Diagnostic Connector 88890304

Communication Interface 88890300

**Note:** Check Premium Tech Tool version by clicking on Help tab and then click on "About Tech Tool".

### **Procedure**

#### $\mathcal{N}$ **DANGER**

Do not attempt to repair or service this vehicle without having sufficient training, the correct service literature and the proper tools. Failure to follow this could make the vehicle unsafe and lead to serious personal injury or death.

- 1 Verify service program eligibility by checking service program status in eWarranty.
- 2 Secure the vehicle for service by parking it on a flat level surface, applying the parking brake, chocking the rear wheels, and placing the transmission in neutral.
- 3 Connect Premium Tech Tool (PTT) to the vehicle diagnostics connector using the 16 pin OBD cable 88890304 and Communication Interface 88890300. Connect the PC to a functional LAN or modem connection and a 120 Volt AC source.
- 4 Turn the ignition switch "ON".
- 5 Log in to PTT and Identify Vehicle is displayed.

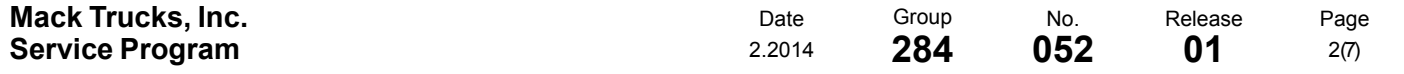

6 Once the vehicle has been identified, enter the Work Order Number information, then click Start Work.

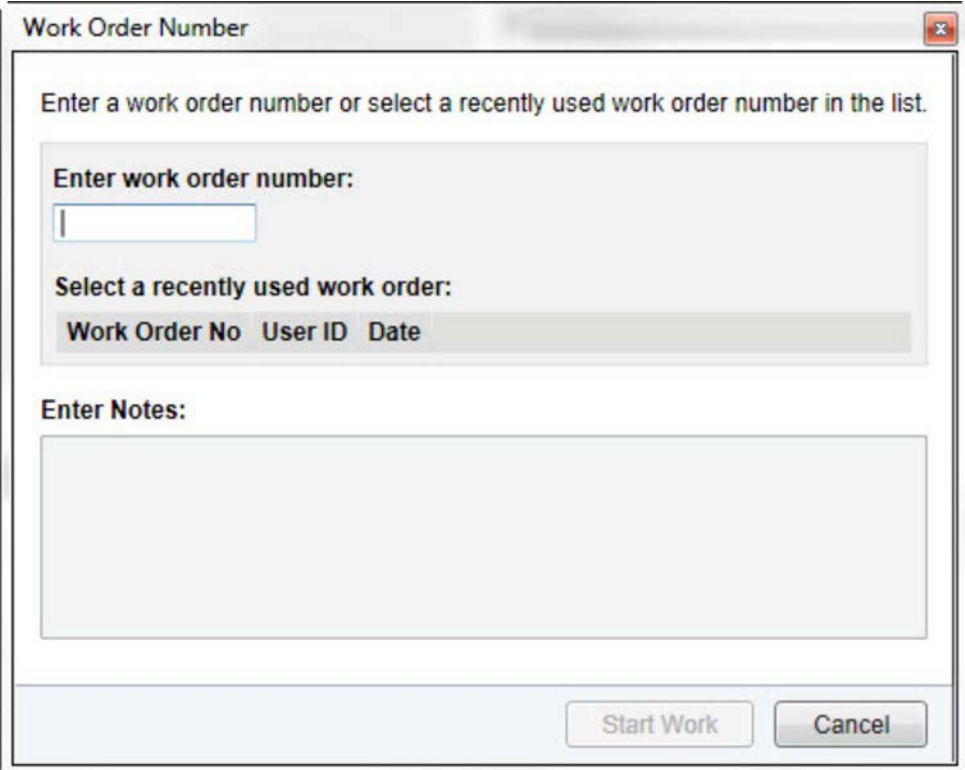

W2079940

7 From the Main Menu select Program and **then** Program Electronic Control Unit 1700-08- 03-39. Then click Start.

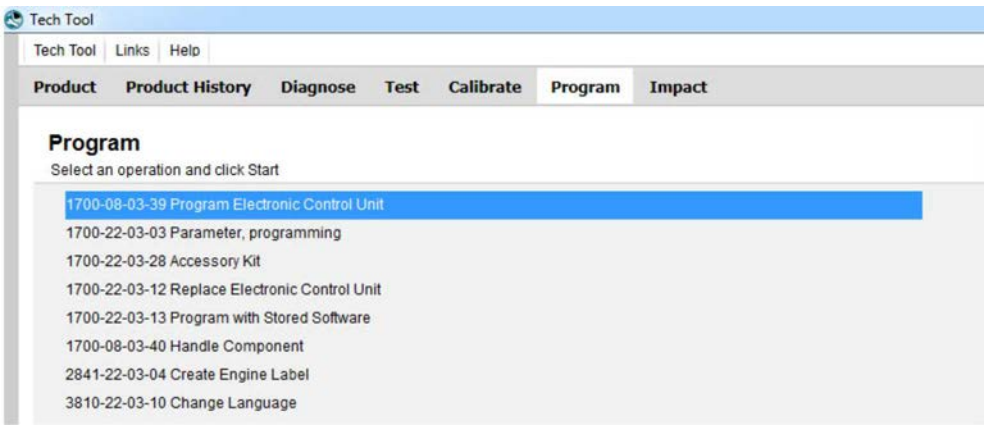

W2079941

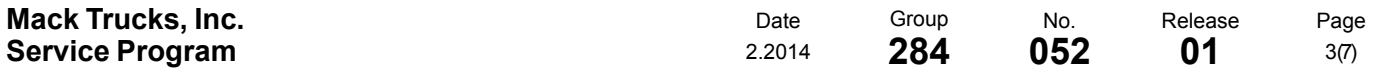

8 Select an electronic control unit from the list.

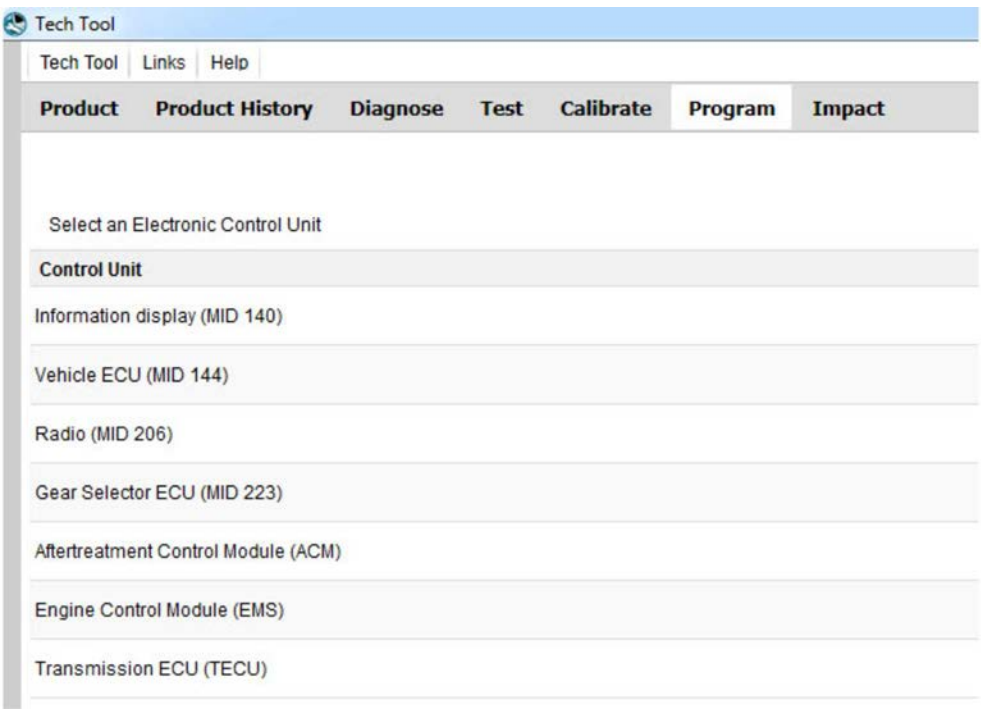

W2079943

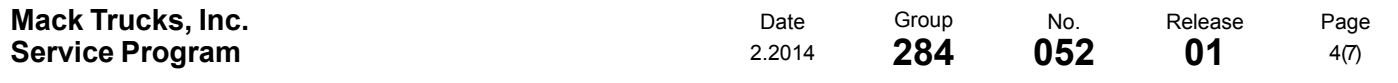

9 Select Program to update the electronic control unit with the latest software.

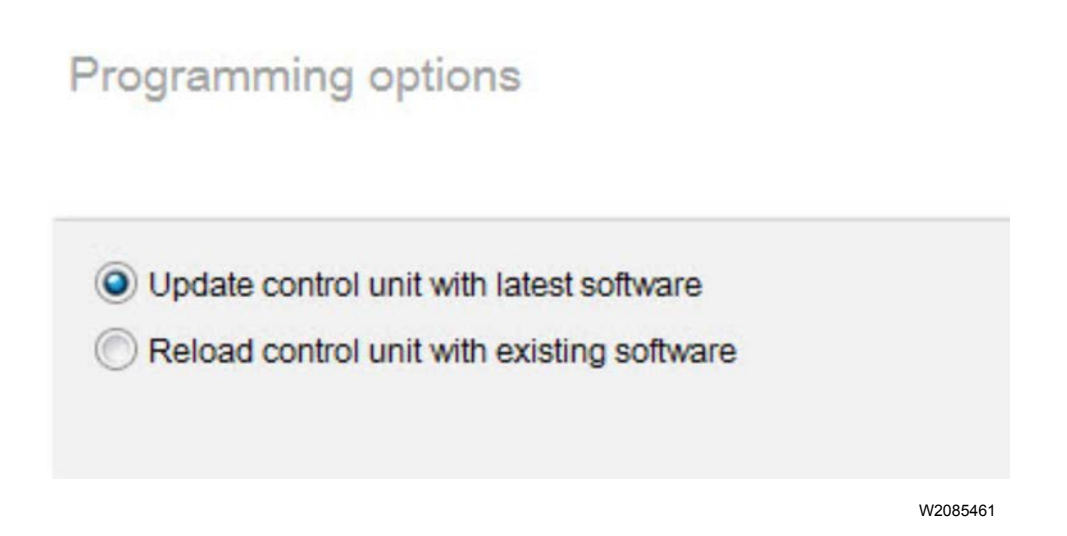

10 Certain conditions must be met to continue with programming: battery voltage above 10v, parking brake applied, and ignition key in ON position with engine not running. When all conditions have been met, click Continue to proceed with programming.

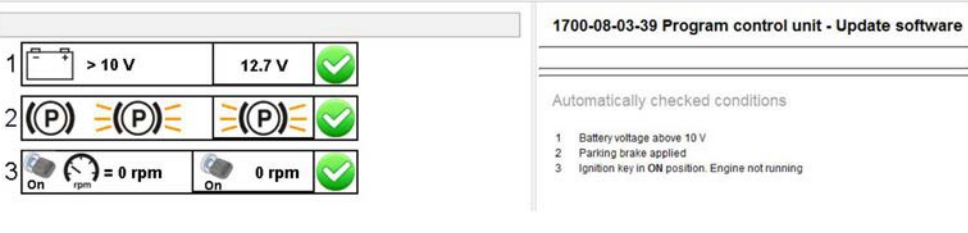

W2080113

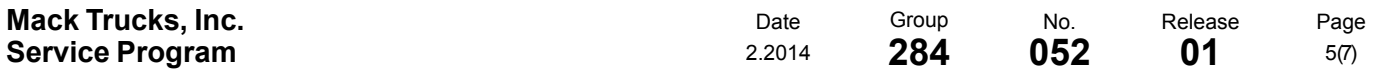

11 Select "I accept" to agree to the terms and press continue to proceed.

**Note:** In the United States and Canada, the programing is NOT chargeable. An invoice will not be generated.

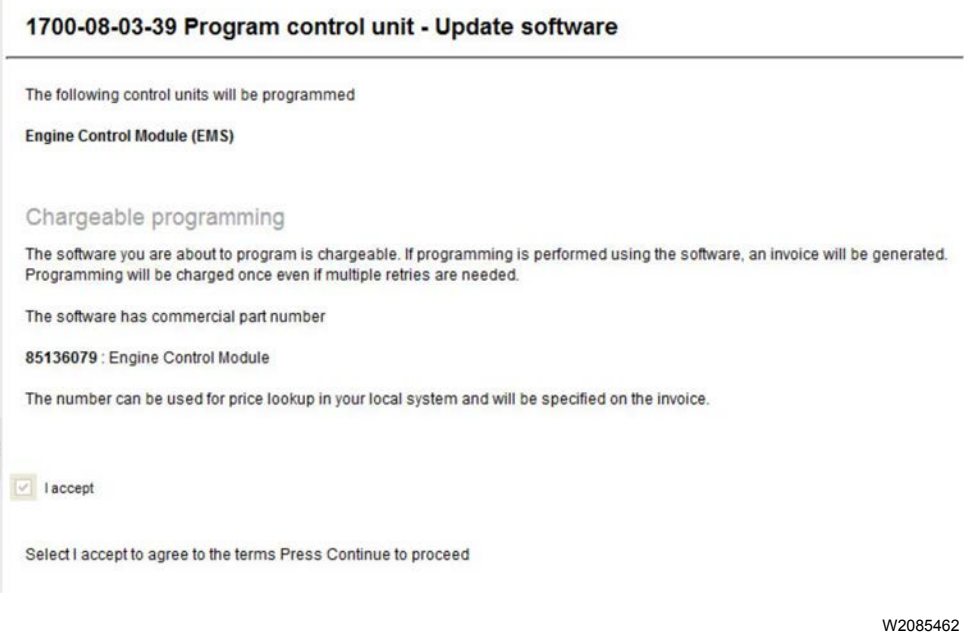

12When programming is complete, click Exit to return to Main Menu to program the next control unit.

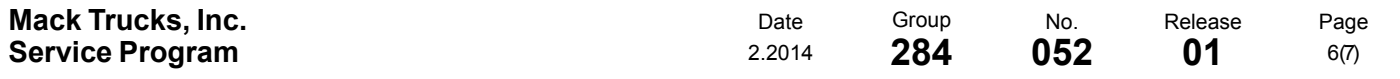

- 13 For this campaign, update the Engine Control Module (EMS), Aftertreatment Control Module (ACM), and if vehicle is equipped with mDRIVE transmission, Transmission ECU (TECU).
- 14 Once TECU programming is complete, select Calibrate from the Main Menu. Select 4320- 07-03-01 Transmission and clutch, pulling position and click on Start

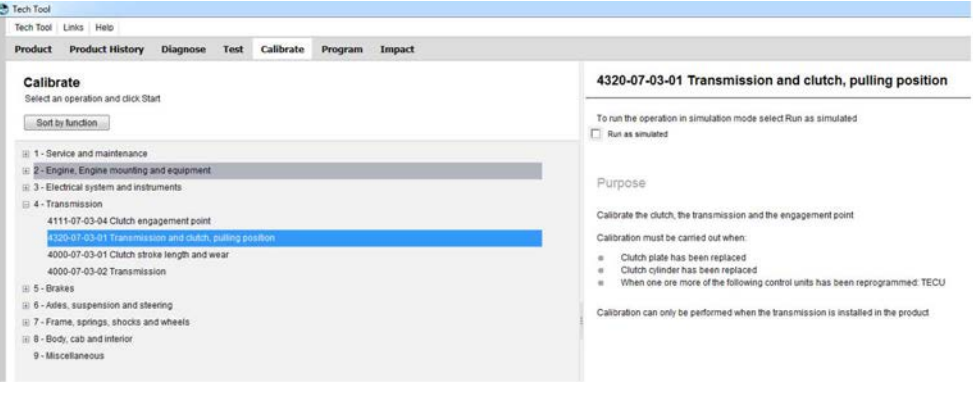

W2079944

15When calibration is complete, clear any diagnostic trouble codes and Finish Work.

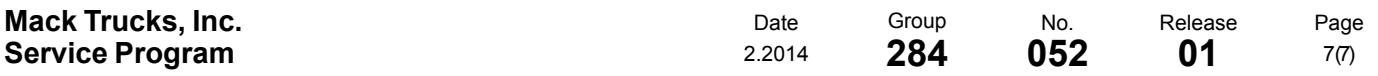

#### **Reimbursement**

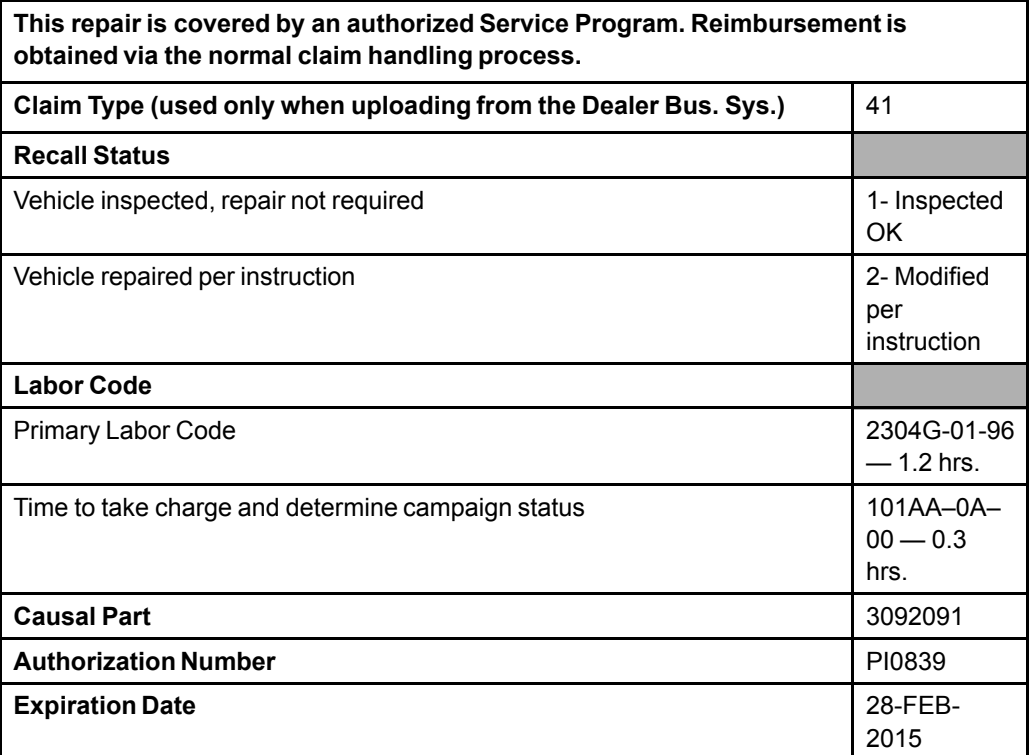

**Note:** Take Charge Time is not included in the Labor Code for this operation. Take charge may be eligible but can only be used once per repair visit. If vehicle is having other warranty repairs performed, take charge should be charged to the warranty repair, otherwise take charge can be charged to this service program.